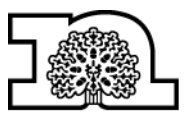

# **How to find and recruit a Personal Assistant**

## **How to find a Personal Assistant (PA)**

Firstly follow the link to the **Nottinghamshire** [Help Yourself Personal Assistant Directory.](https://www.nottshelpyourself.org.uk/kb5/nottinghamshire/directory/pa_home.page)

Next click on the 'Find a Personal Assistant' button:

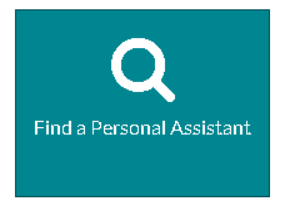

This button will then take you to the list of PAs who have gone through Nottinghamshire County Council's 'Support with Confidence' (SWC) scheme. If a PA has gone through the SWC scheme, this means that they have two references, have completed online training and received an Enhanced Disclosure Barred Service (DBS) and Barred List check. For more information on the SWC scheme, [visit the](http://www.nottinghamshire.gov.uk/care/adult-social-care/working/personal-assistants)  [Council website.](http://www.nottinghamshire.gov.uk/care/adult-social-care/working/personal-assistants)

Once you can see the list of PAs, you can filter your search using a variety of filter options such as 'Area Served' or 'Tasks'. You can do this by looking on the left hand side of the screen and selecting the option that relates to yourself i.e. you could filter your seach to the area 'Newark and Sherwood' to find PAs who are willing to work in this area. See example:

#### Area Served:

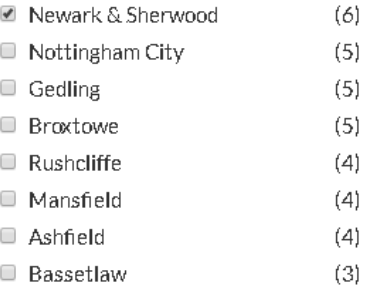

Please note: the figures relating to area were correct on the date this factsheet was published. All of the PAs listed have some current capacity to pick up new work.

Once you are happy with your search criteria, you can look through the list of PAs and click into each of their profiles by clicking on the blue title of each post. This will then take you to the PA's profile where you will be able to view more details.

If you find a PA that you would like to interview, please find their contact details under the 'About the PA' section.

About the PA

## About the PA

- The PA has... Cu
- $Telephone(s) = 0.7$ 
	- Email tn.
	- Age -48
	- Gender  $Fe$
- Is a smoker?  $N<sub>1</sub>$

Please note: you must be logged in to access the Personal Assistant's details. If you require support in creating an account and logging in

#### please email: [nottshelpyourself@nottscc.gov.uk](mailto:nottshelpyourself@nottscc.gov.uk)

## **How to post a job vacancy**

Firstly you will need to log into your Nottinghamshire Help Yourself account or create an account. Once you have done this you need to click on the orange icon for the 'Personal Assistant Directory'.

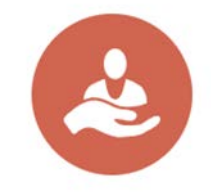

Personal Assistant Directory

Create and manage your Personal Assistant profile or job listing(s).

Next click on '+ Create a new job listing'.

## **Job Vacancy Listings**

### $\bigstar$  Create a new job listing

Next, please complete all of the required fields, provide as much detail as possible and read the guidance throughout the form.

On completion of the form click the green 'Save Profile' button at the bottom of the page. Your listing will then come through to the Notts Help Yourself team for approval before going live on the site.

You will be able to see your listing and its status as indicated in the Personal Assistant Directory.

#### Save Profile

### **Contact information**

Phone: 0300 500 80 80 - Monday to Friday: 8am to 6pm (Calls cost 3p a minute from a BT landline. Mobile costs may vary).

Email: [DPEnquiries@nottscc.gov.uk](mailto:DPEnquiries@nottscc.gov.uk) 

Minicom: 01623 434993

Phone 0300 500 80 80 if you need the information in a different language or format.